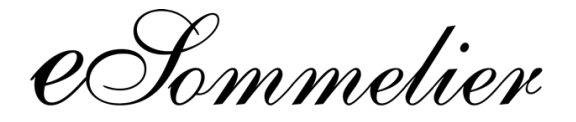

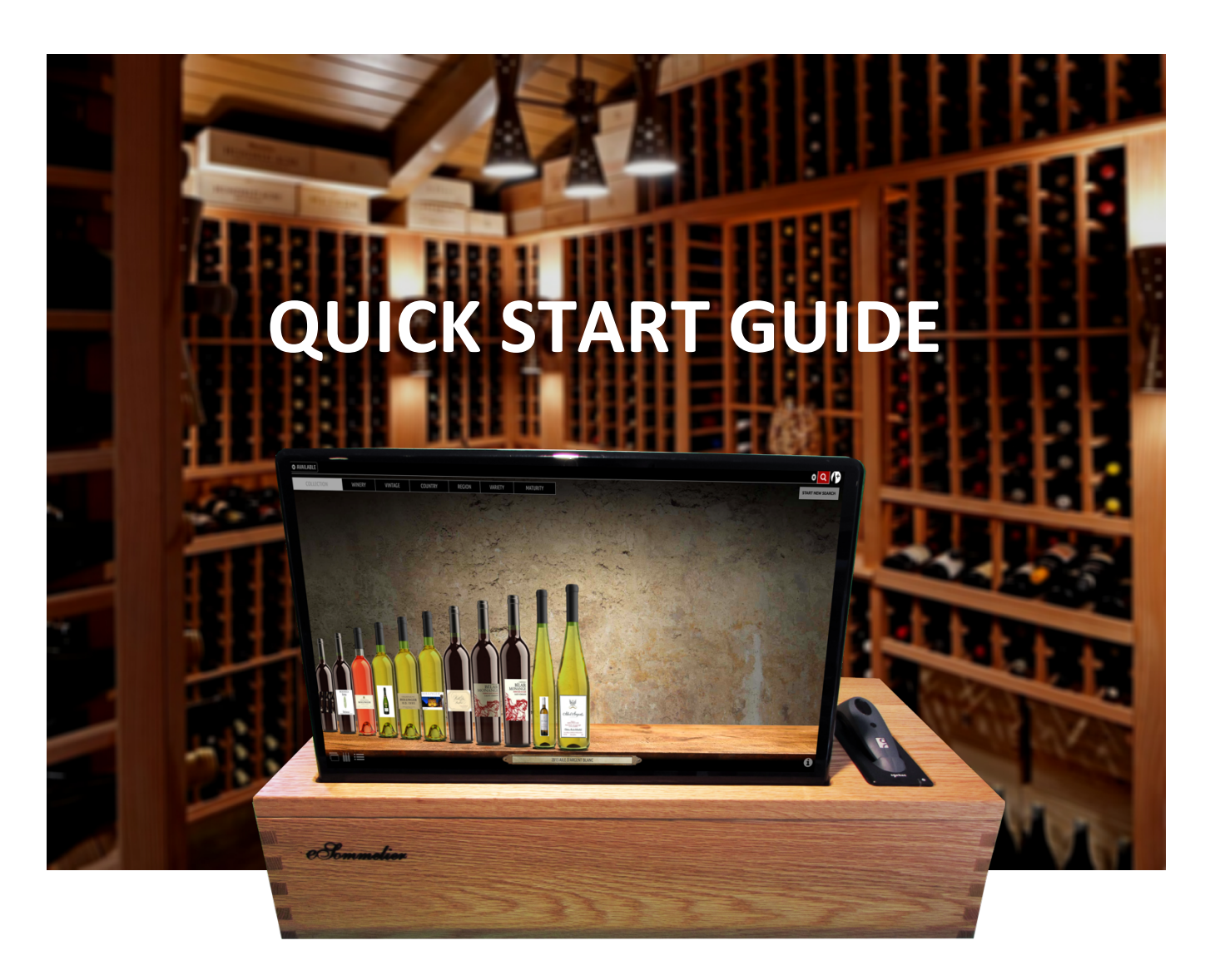

**Questions?** 

Visit www.esommelier.com/support [or] call (201) 934-6600

**eSommelier** | 525 Oritan Avenue, Ridgefield, NJ 07657 | support@esommelier.com

## **Quick Start Guide**

1. Do not plug in unit just yet! It's important to follow these set-up instructions to ensure your system gets set-up correctly.

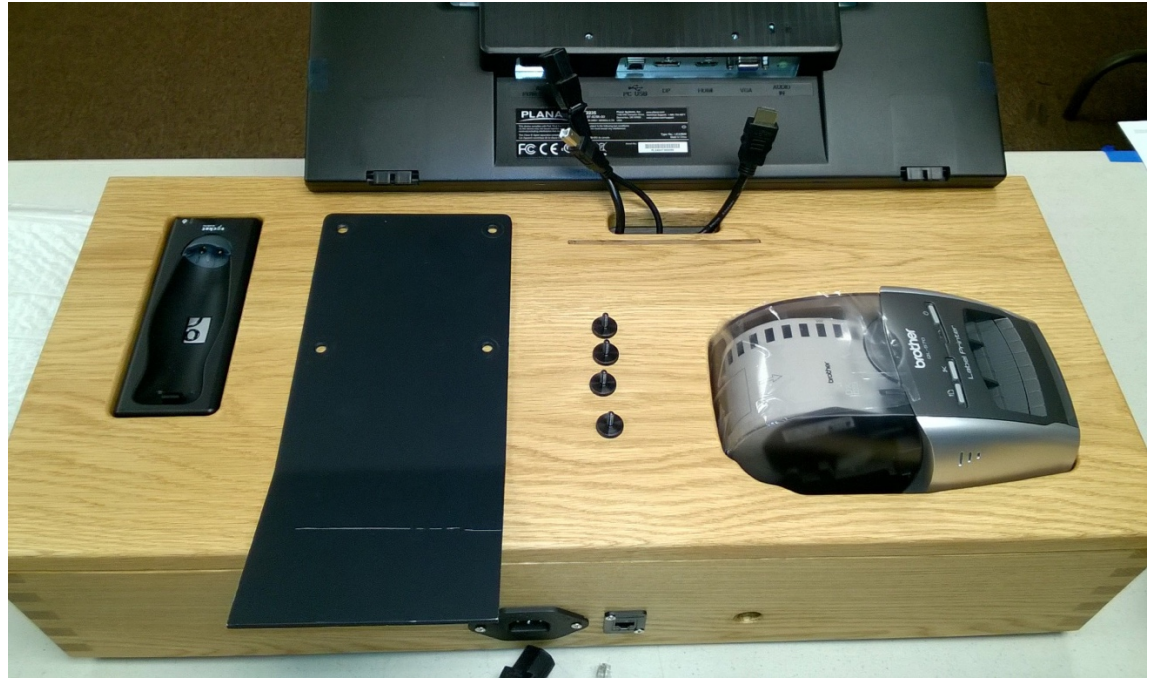

2. Have black metal plate and 4 thumb screws placed handy on top of wooden case as you see below.

3. Place the screen- display facing down- on front of wooden case right in front of power supply, HDMI and USB "B" connector protruding out of top of case.

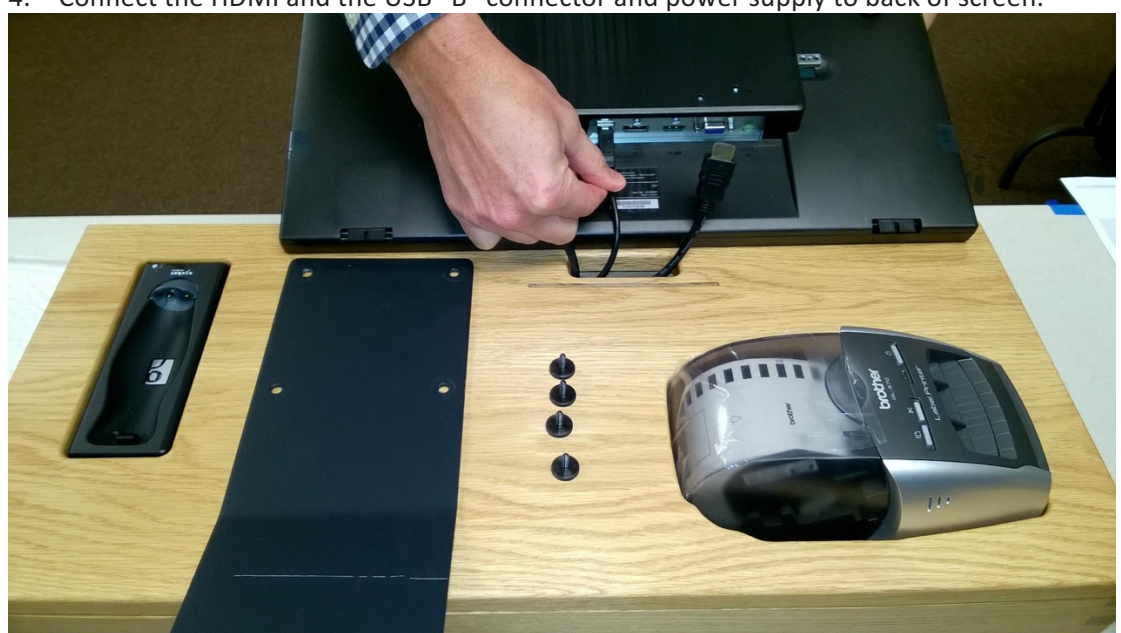

4. Connect the HDMI and the USB "B" connector and power supply to back of screen.

5. Hold screen upright - gently guide excess wire back into hole. Display will now be facing you.

**eSommelier** | 525 Oritan Avenue, Ridgefield, NJ 07657 | support@esommelier.com

6. Slide metal plate into slot in wooden box. Plate should tilt back, not forward.

7. Align holes in plate with holes in back of the display (screen). Place thumb screws in holes and make a few turns - do not tighten yet.

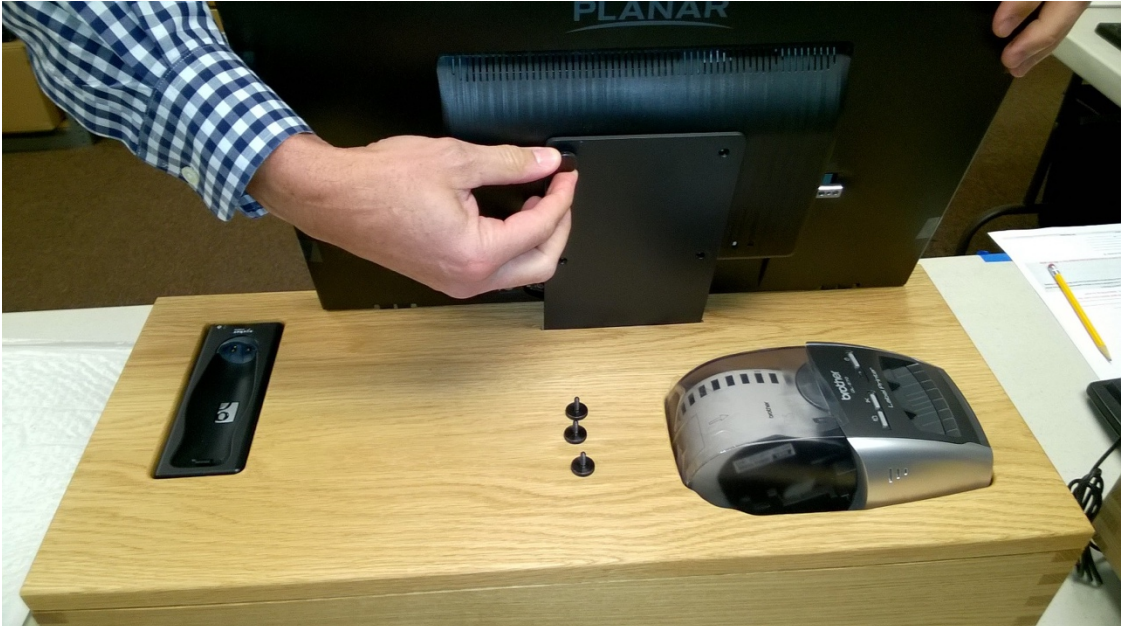

8. When everything is aligned, then tighten screws.

9. Now plug in the unit to electrical power. When little blue light on the touch-screen starts, the system will boot up in about 30-45 seconds.

10. Turn on the Printer.

11. Turn on the scanner by pressing the small black button under your thumb when you are holding it. The scanner will automatically pair itself with the touch-screen in about 8 seconds. When the scanner is properly paired, it will flash blue every 3 seconds.

12. Just after booting up, the system will take you to this screen so you can connect it to the internet. The system needs to be connected to the internet to work properly.

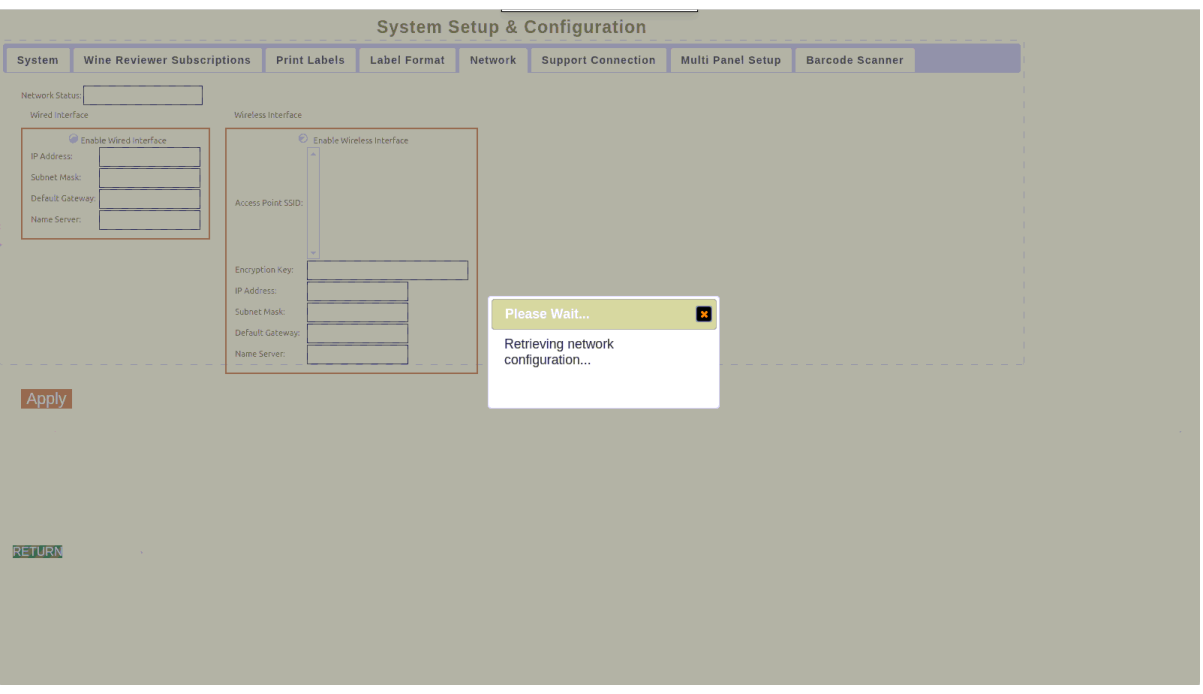

13. For Wireless, Select the radio button "Enable Wireless Interface". Select a Wifi network you see in the list, then put the password for that network in the "Encryption Key" field and press APPLY. (Ignore IP address, Subnet Mask, etc. info as that will populate automatically once the connection is made.)<br>System Setup & Configuration

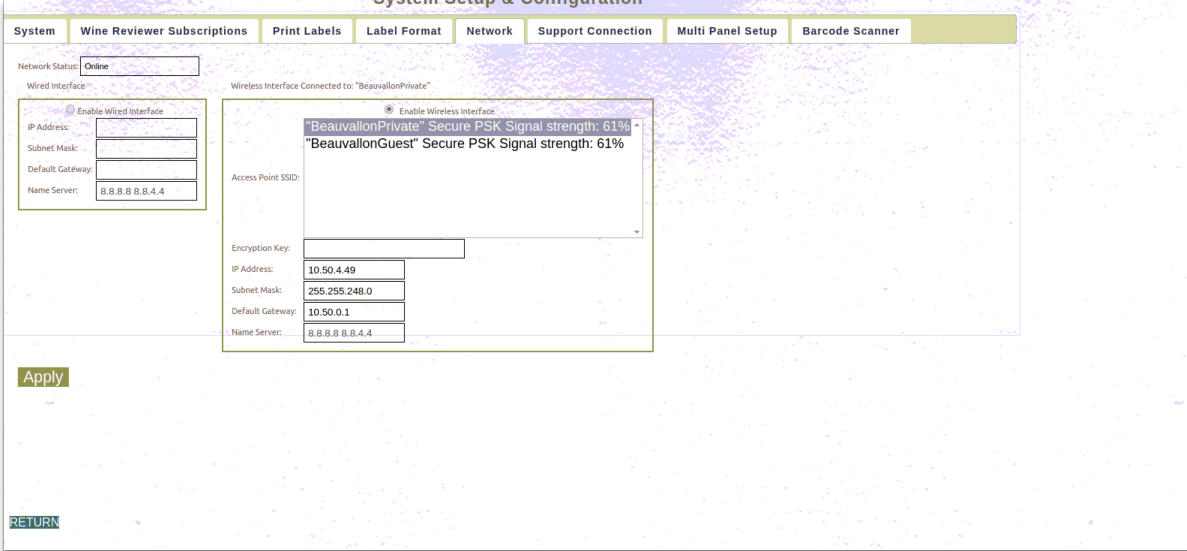

## **Entering Wine**

Use the Add Wine screen to enter info for each wine in your collection:

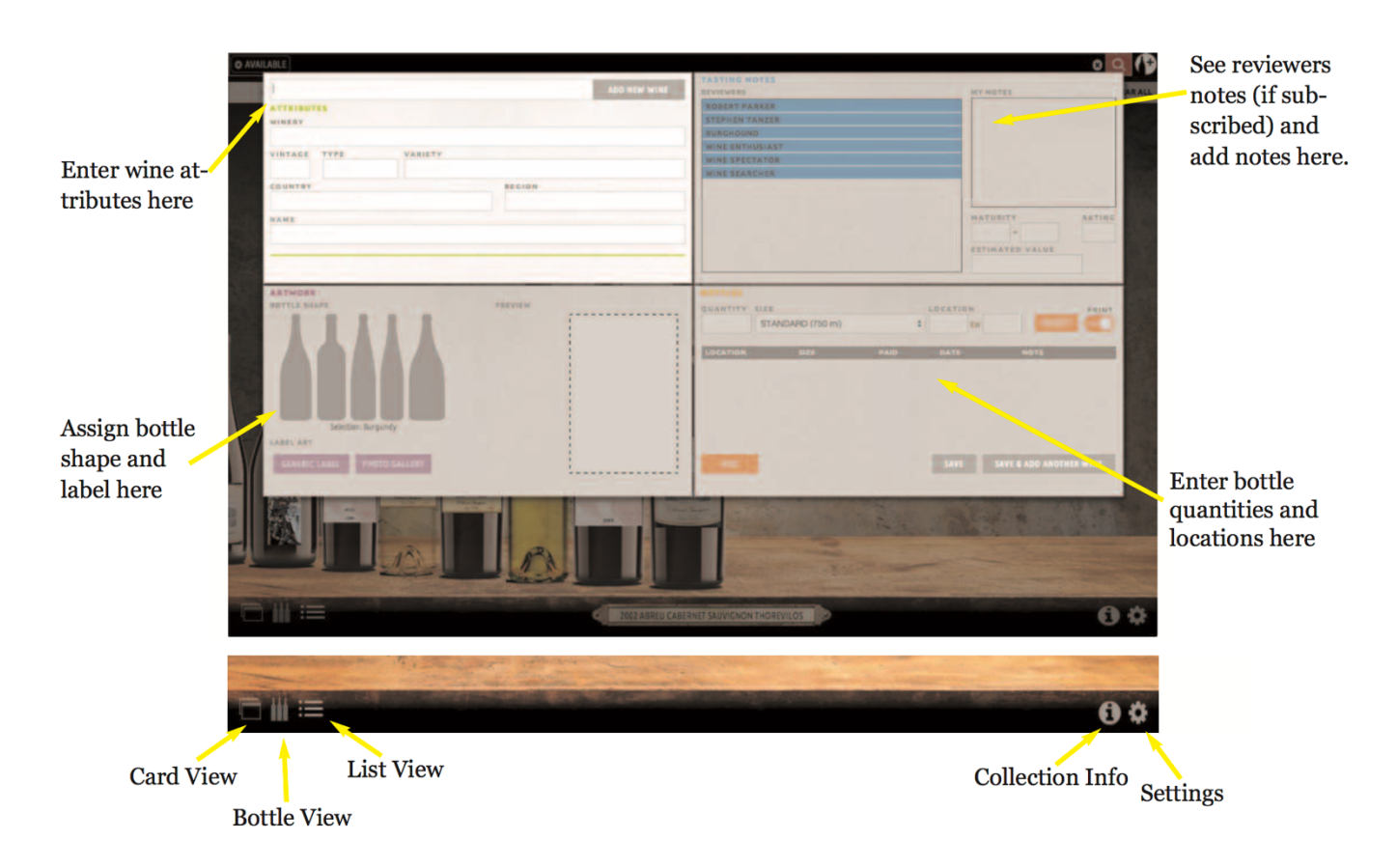

## **Registering Your System for Remote Access (iPad, Laptop, Tablet, etc.)**

- 1. Go to members.esommelier.com and register your system's serial number along with your information.
- 2. Then, to access your eSommelier system log in with your username and password at members.esommelier.com from anywhere.

Note: We support Google Chrome, Safari and Firefox. Microsoft Internet Explorer is not supported. Also if the whole screen doesn't fit the window in your browser, use your mouse roller while holding down the CTRL key to *adjust screen resolution.*

## **Questions?**

- 1. Create a support ticket at support.esommelier.com
- 2. Call (201) 934-6600